## 4 オンライン申告の方法について (Excel 雛型ファイルを含む)

#### (問1)オンライン申告の手順について教えてください。

(答) ① オンライン申告に使用するパソコン環境を確認してください。

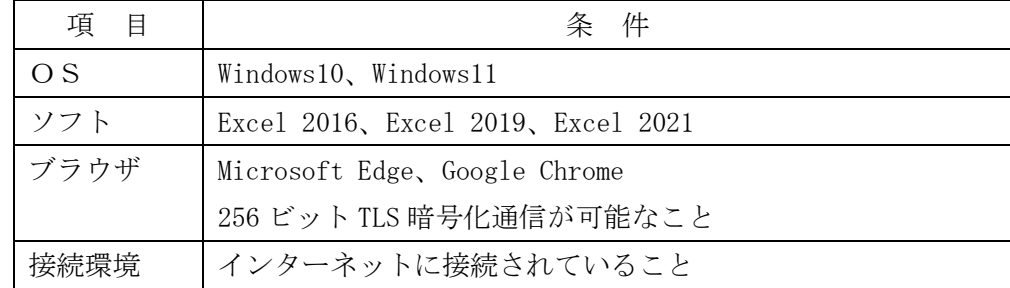

- ② ERCA ホームページの各種届出書フォームから「電子申告等届出書」を提出して 届け出てください。
- ③ ERCA では、「電子申告等届出書」受領後、認証情報(ユーザ ID、仮パスワード、 認証用ファイル(k2h ファイル))を発行し、「認証情報送付先」欄に記載され た送付先にメール又は郵送で送付します。

### (問2)オンライン申告のメリットについて教えてください。

- (答) ① 申告期間内(4月1日~12 月 31 日)なら、24 時間いつでも申告することがで きます。
	- ② 合併等で賦課金番号の変更がないかぎり認証情報(ユーザ ID、変更後のパスワ ード、認証用ファイル (k2h ファイル))は毎年度使用できます。
	- ③ オンライン申告システムに「算定様式なし用」の Web 入力フォームを新設しま した。算定様式の提出が必要のない事業者は、申告書の雛型ファイルをダウン ロードすることなく Web 画面に直接入力ができますので作業の効率化が図られ ます。
	- ④ オンライン申告システムから ERCA に登録されている最新情報を申告書雛型フ ァイルに取込みダウンロードしますので入力作業の軽減が図られます。
	- ⑤ Excel 雛型ファイルを使用しますので、計算誤りの回避、入力漏れ、入力誤り の回避等ができます。
	- ⑥ 次年度申告のための各算定様式の Excel 雛型ファイルが早期にダウンロードで きます。(毎年 11 月1日~ 申告書以外の算定様式 A、B、C、D、E、b)

## (問3)オンライン申告システムのセキュリティについて教えてください。

(答) ① 不正アクセスの防止について

事前登録を基に、認証情報(ユーザ ID、パスワード、認証用ファイル(k2h フ ァイル))の発行を行っています。パスワードは適宜変更してください。

② 通信途上の盗難予防について

オンライン申告システムでは、申告情報の送信に、256 ビット TSL 暗号化通信 を適用しています。

③ 情報の保護について

オンライン申告システムでは、申告情報を記録しているデータベースやサーバ は、ファイアウォールとウィルス対策技術などにより保護されています。また、 サーバは外部の堅牢性の高いデータセンターに設置しており、サーバ機器につい ても保護しています。

# (問4)オンライン申告システムに新設された「オンライン申告(算定様式なし用)」とは 何ですか?

(答) 申告書の雛型ファイルをダウンロードすることなく Web 画面に直接入力ができます ので作業の効率化が図られます。

セキュリティ等の関係で Excel 雛型ファイルのダウンロード、アップロードができ ない場合や Excel のマクロが使用できない事業者がご利用いただけます。

## (問5)オンライン申告システムに新設された「オンライン申告(算定様式なし用)」の「算 定様式なし用」とは、どのような事業者が対象ですか?

- (答) 以下の事業者が対象となります。
	- ・過去分の申告のみの事業者
	- ·施設の休止等で、算定期間(前年の1月~12月)の現在分の SOx 排出量が 0(ゼロ)の事業者

#### (問6)オンライン申告システムによる「名称等変更届出書」の届出について教えてください。

(答) 「名称等変更届出書」については、オンライン申告システムの「名称等変更届出 書」メニューから提出ができます。必要な添付資料もオンライン申告システムの「添 付ファイル提出(アップロード)」から提出できます。

なお、3月1日~3月 31 日の間は、メンテナンス期間中のため、賦課金特設サ イトの各種届出書フォームから届け出てください。

#### (問7)オンライン申告事業者に申告関係書類の送付はありますか?

(答) オンライン申告の実施の有無にかかわらず、申告関係書類は送付します。 なお、「申告・納付の手続き(緑冊子)」と「申告書類作成マニュアル(青冊子)」 については、賦課金特設サイトより毎年、最新版をダウンロードしてご確認ください。

## (問8)オンライン申告でも納付書は送付されますか?

(答) オンライン申告の事業者にも、申告関係書類と一緒に所定の納付書を送付します。 納付書は他の書類と比べてサイズが小さいため申告書類に紛れてしまうことがあり ますので、今一度ご確認ください。

### (問9)オンライン申告システムで提出できる届出書は何ですか?

(答) オンライン申告システムで提出できる届出書は、「名称等変更届出書」です。 「電子申告等届出書」と「代理人選任・解任届出書」は賦課金特設サイトの「各種 届出書フォーム」から届け出てください。

## (問 10)オンライン申告システムにアクセスすると時間外通知画面が表示される場合は、 どうすればよいですか?

(答) ブラウザのインターネット一時ファイルをクリアしてください。 →「申告・納付の手続き(緑冊子)」参照

### (問 11)申告データを送信できない場合は、どうすればよいですか?

- (答) 次のような原因が考えられます。
	- ・算定ファイルのみ送信している場合
	- ・申告書又は算定様式の賦課金番号が違っている場合
	- ・Excel 雛型ファイルの名前を変えた場合(C様式は除く)
	- · Excel 雛型ファイルの名前に不要な空白 (スペース) が含まれている場合

## (問 12)算定様式の送信を忘れた場合、又は送信した内容が違っていた場合は、どうすれ ばよいですか?

(答) フリーダイヤル又は賦課金特設サイト「お問い合わせフォーム」から連絡してくだ さい。

送信した申告書データを無効にしますので、ERCA からデータの無効について連絡が あったら、正しい申告データ(申告書及び算定様式)を再度、送信してください。

#### (問13)送信(アップロード)した確認はどのようにするのですか?

(答) 送信した場合は、必ず「送信記録」が表示されますので印刷し保管してください。 また、送信後も、送信記録画面から申告書の内容を確認することができます。

#### (問14) オンライン申告で申告書は印刷できますか?

(答) Excel 雛型ファイルは、送信(アップロード)前に印刷ボタンで印刷できます。 提出後は、「送信記録」と「詳細情報」が表示され、印刷して保管することができ ます。

## (問 15)オンライン申告をしています。どのように Excel 雛型ファイルを入手すればよい ですか?

(答) オンライン申告システムにログインして、ダウンロードメニューから Excel 雛型 ファイルを入手してください。

(手順)

・オンライン申告システムにログインする。

- ・送付する書類を選択とありますので「汚染負荷量賦課金申告書」を選択する。
- ・次の画面で「オンライン申告雛型ファイルダウンロード」を選択する。
- ・雛型ファイルのダウンロード画面が表示されますので、必要な雛型ファイルを 選択し、ダウンロードしてください。

#### (問 16)Excel のマクロ表示が出ない場合はどうすればよいですか?

(答) 「コンテンツの有効化」の設定をしてください。

なお、「算定様式の追加」を行った Excel 雛型ファイルの場合、保存時に環境再 生保全機構の署名が破棄されるため、「コンテンツの有効化」の設定をしても、マ クロ表示が出ない場合があります。その時はセキュリティレベルを変更してくだ さい。

(申告書類作成マニュアル(青冊子)の「Excel 雛型ファイル編集時のご注意」参照)

## (問 17)ダウンロードした Excel 雛型ファイルを解凍できない・開けない。どうすればよ いですか?

(答) ダウンロード中にファイルが破損した可能性があります。再度、Excel 雛型ファイ ルをダウンロードしてみてください。

パソコンに解凍ソフトがインストールされていない可能性があります。Windows 標 準機能でファイルを解凍してみてください。

## (問18)次のような事象が発生します。

- ・Excel 雛型ファイルが開かない。(開こうとすると強制終了する。)
- ・入力チェック、印刷、様式の追加などをクリックすると、Excel が強制終了する。 (メッセージが表示される場合もあります)
- ・「プロジェクトまたはライブラリが見つかりません」などのエラーメッセージが 出現し、マクロが機能しなくなった。

## ・作業中にフリーズする。

- (答) Excel が、Dynamic Data Exchange(DDE)を無視するように設定されている可能性 があります。下記手順で設定を変更してください。
	- ① Excel で、ファイル→オプション→詳細設定をクリックする。
	- ②「全般」の Dynamic Data Exchange(DDE)を使用するほかのアプリケーションを 無視する」にチェックが入っている場合は、チェックを外す。
	- ③ OK をクリックする。

また、以下の原因も考えられますので、事業所のシステム管理者にご相談ください。

- ・事業所内でのセキュリティの問題から、マクロファイルを使用できない環境で無 理に使用した場合、強制終了されることがあります。
- ・ネットワークの環境や、PC とプリンターの接続などシステム環境により、印刷が

できない、強制終了されるなどのケースがまれに発生します。

- ・Excel 雛型ファイルは、ブックやシートに保護をかけられています。入力できな いセルの操作、マクロ情報の編集、ファイル名の変更などを行うと、Excel 雛型 ファイルが損傷する原因となります。
- ・事業所内のインターネット接続環境や、ダウンロード時の状況によりダウンロー ドしたファイルの一部が損傷する場合があります。

# (問 19)Excel 保存を行うと、「変更を保存して署名を破棄する(D)」などのメッセージが 表示されます。

- (答) 算定様式の追加で複数の算定様式を作成していた場合、Excel 保存を行うとメッセ ージが表示されます。「変更を保存して署名を破棄する(D)」をクリックして、保存し てください。
- (問 20)算定様式で使用量なしの月を0で入力した場合、エラー表示となる。どうすれば よいですか?
- (答) 使用量なしの場合はブランク(何も入力しない)としてください。 全算定様式共通です。

### (問 21) 算定様式を複数枚作成する時は、必要枚数分ダウンロードする必要がありますか?

- (答) 算定様式が複数枚必要なときは、Excel 雛型ファイルにある「算定様式の追加」ボ タンで必要枚数を追加してください。
	- ※C様式については、1施設につき Excel 雛型ファイルが1つ必要となります。複 数の施設分を算定する場合は、入力されていないC様式の Excel 雛型ファイルを 必要な施設分だけコピーして、施設ごとに作成してください。

### (問 22) Excel を終了できません。どうすればよいですか?

(答) Excel 雛型ファイル内の「終了」ボタンをクリックして Excel 雛型ファイルを閉じ てから、Excel を閉じてください。

Excel 雛型ファイルを閉じる前に、Excel を終了しようとすると、エラーメッセー ジが表示されて Excel を閉じることができません。

#### (問 23)申告書 Excel 雛型ファイルの名称を変更してもいいですか?

- (答) Excel 雛型ファイルのファイル名は変更しないでください。データが取り込めなく なります。
	- 注) C様式については、複数の施設があり様式を別にして算定する場合は、次の とおりファイル名の後に様式番号を追加して保存してください。 <例>C様式のファイル名 →「20XXC様式 1」、「20XXC様式 2」

「XX」にはその年の西暦2桁が入ります。